**INSTRUCTION FOR USE FORTACEDX LIS**

**(***LABORATORY INFORMATION SYSTEM***)**

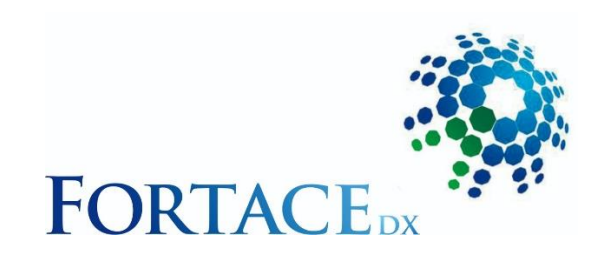

## Daftar Isi

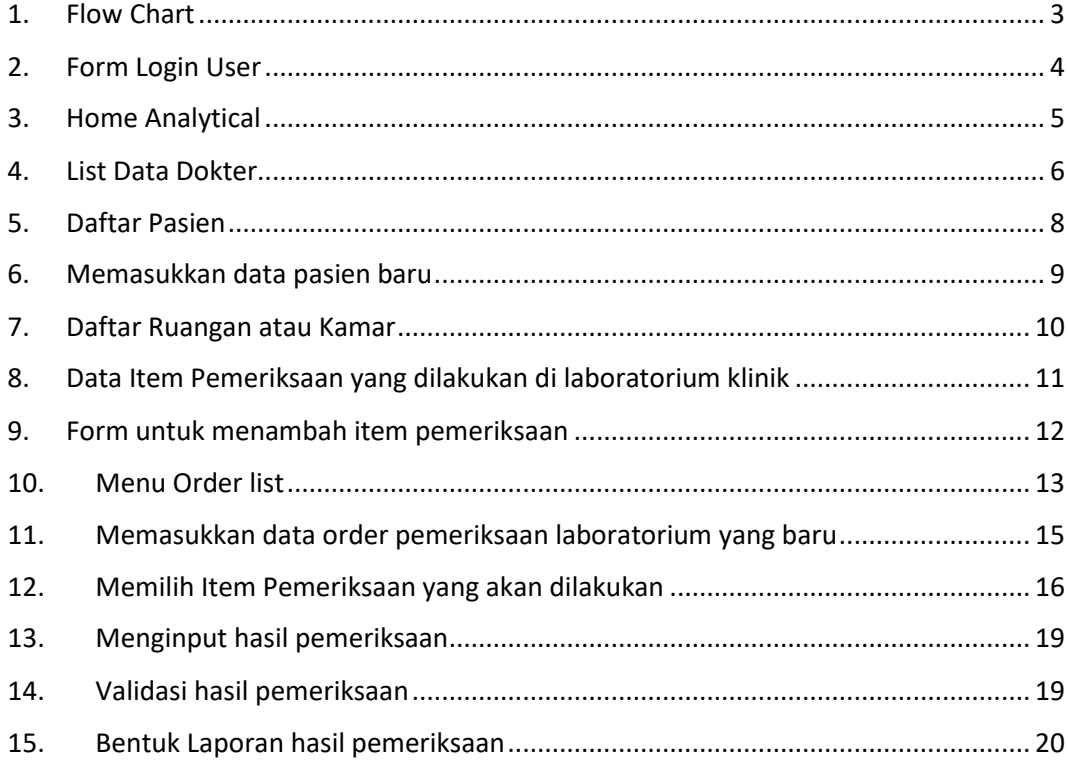

#### 1. Flow Chart

<span id="page-2-0"></span>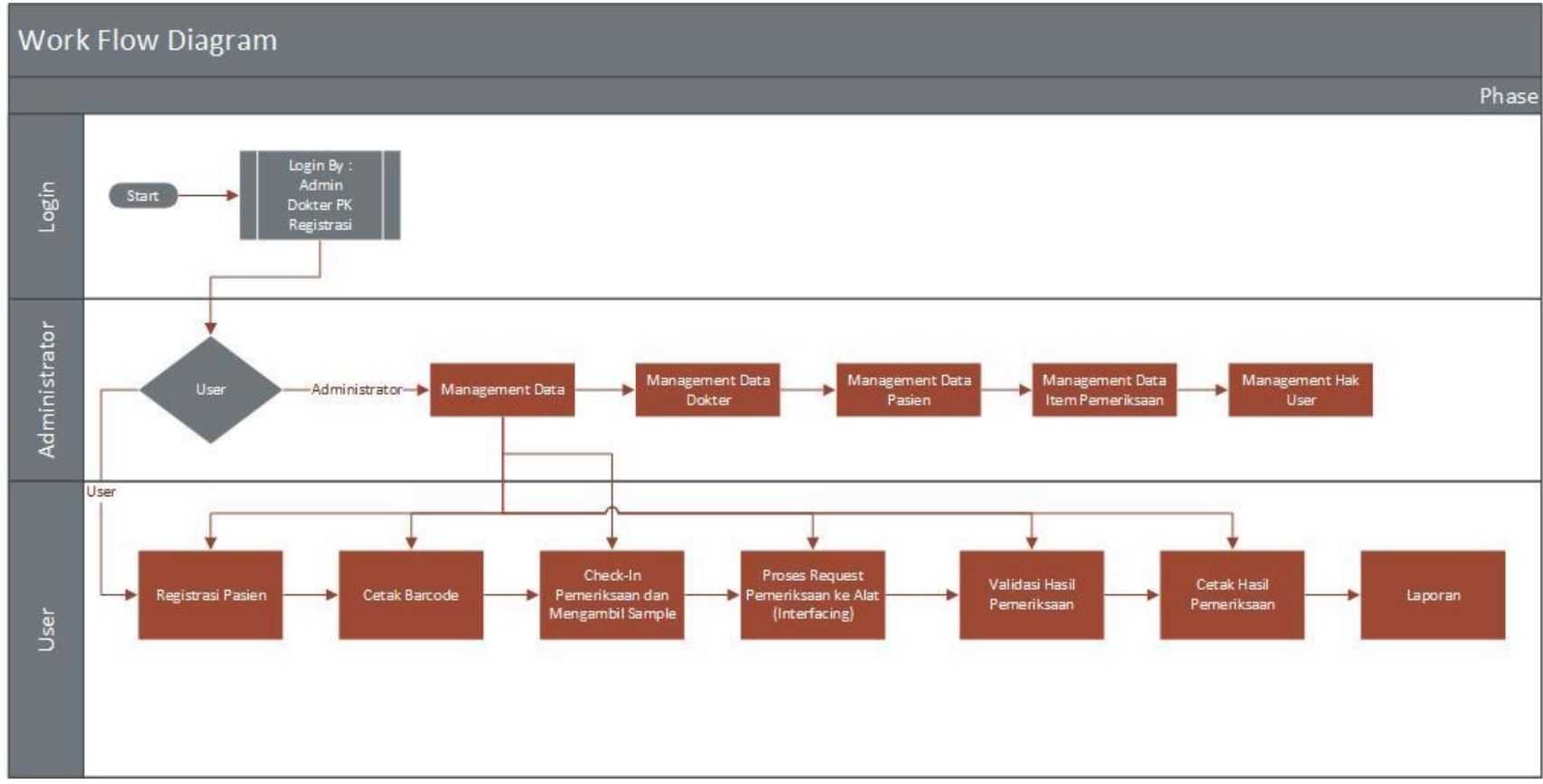

<span id="page-3-0"></span>2. Form Login User

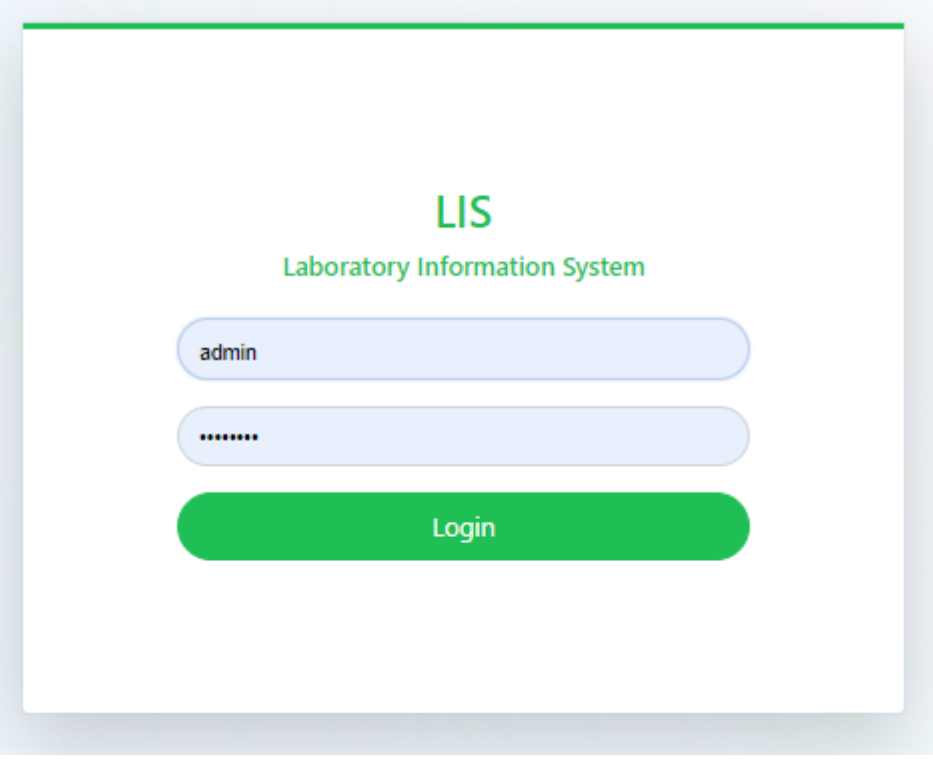

Untuk login masukkan username dan password. System secara otomatis akan diarahkan sesuai dengan user level yang berlaku sesuai dengan aturan pada system informasi laboratorium.

3. Home Analytical

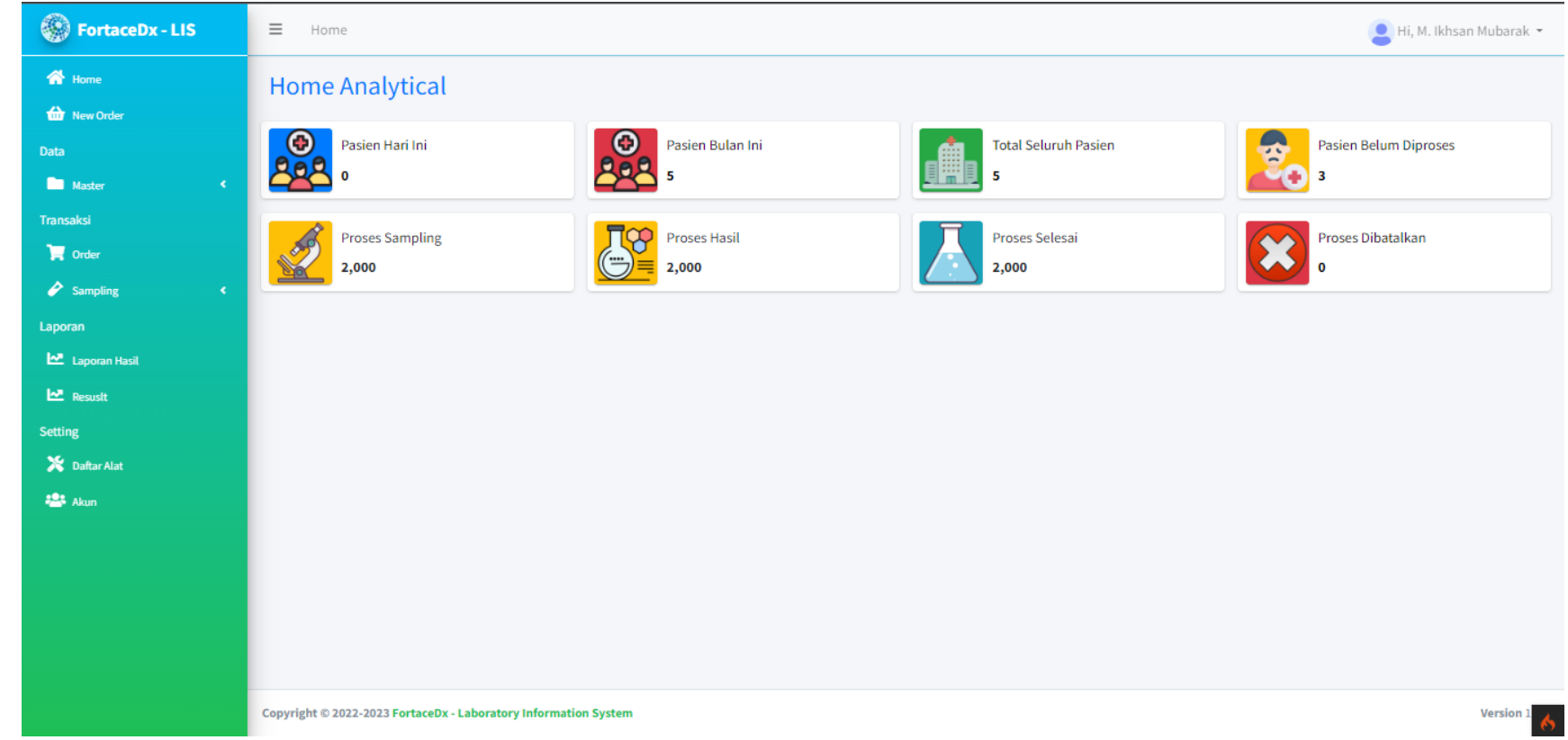

<span id="page-4-0"></span>Pada tampilan home analytical terdiri dari menu utama dan konten dashboard. Menu utama terdiri dari ( Home, New Order, Master data (Data pasien,Data dokter, Ruangan, Item Pemeriksaan) , Daftar Order, Sampling (Input Hasil, Validasi), Laporan Hasil, Result, Daftar Alat, Akun.

## 4. List Data Dokter

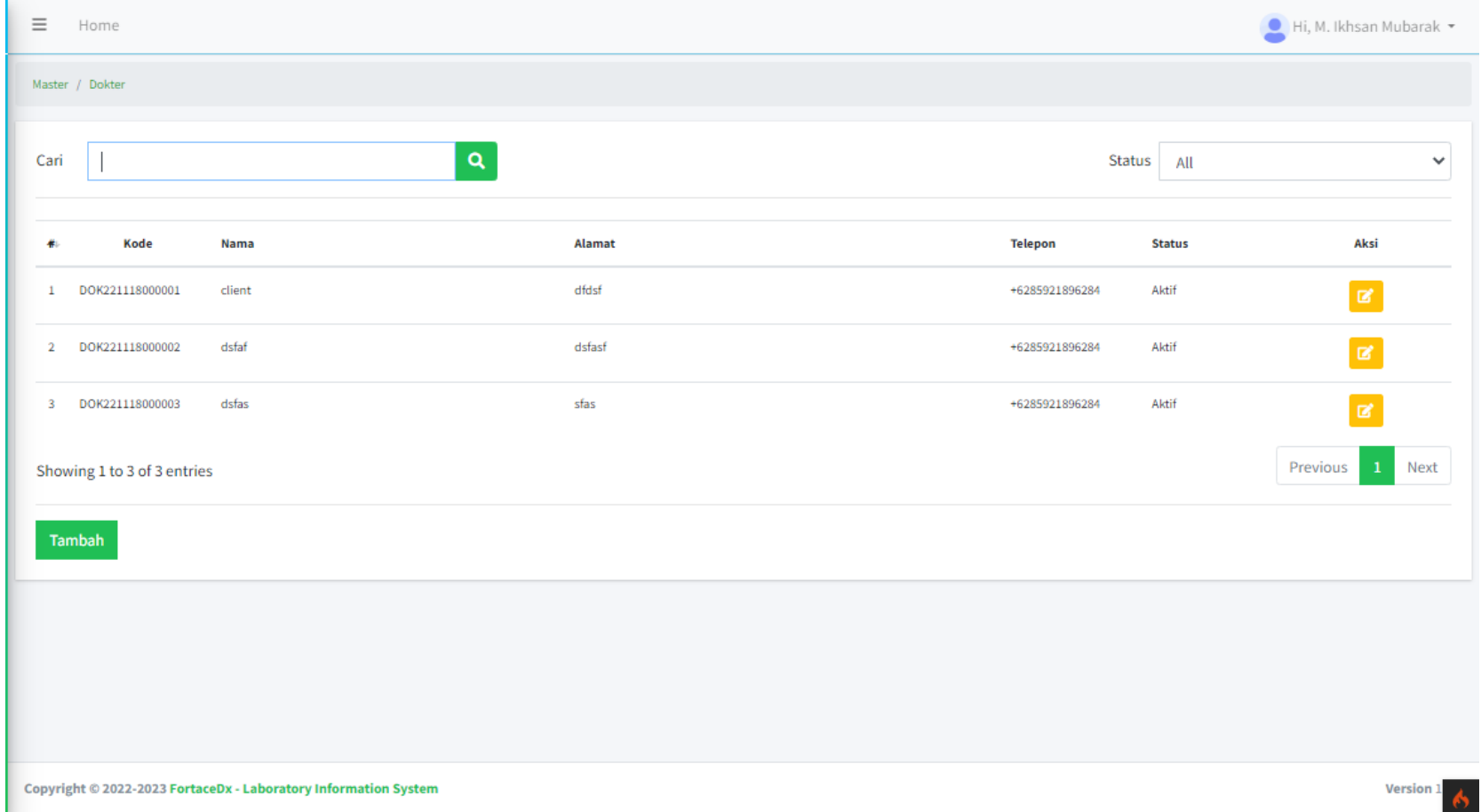

<span id="page-5-0"></span>Berikut adalah tampilan daftar data dokter, bisa juga menambahkan data dokter yang baru dengan mengklik button tambah

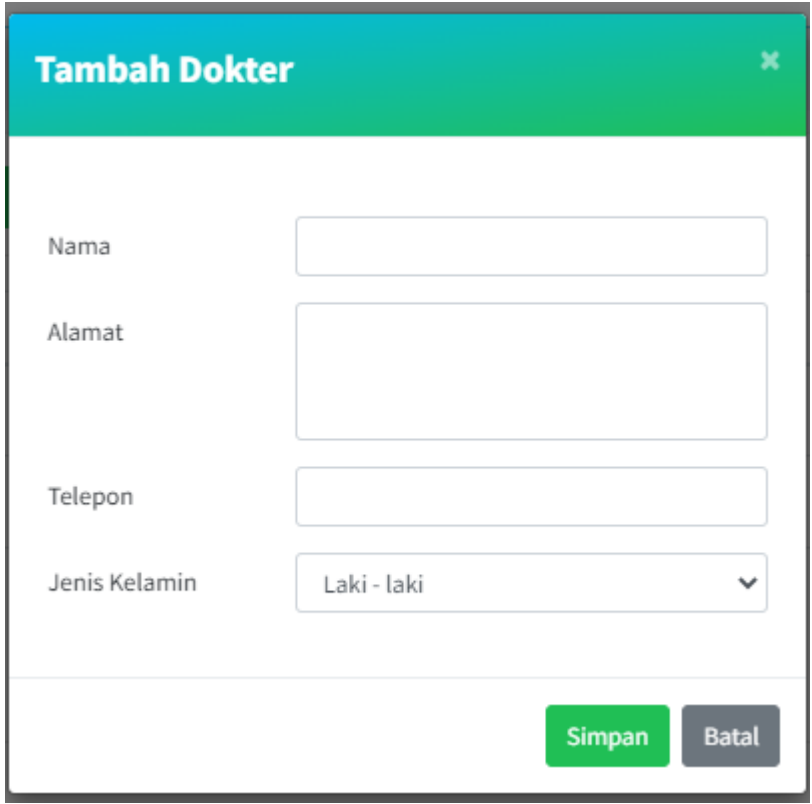

Untuk menambahkan data dokter yang baru, dapat mengisi form berikut ini, setelah mengisi form data dokter akan di arahkan Kembali ke daftar data dokter.

#### 5. Daftar Pasien

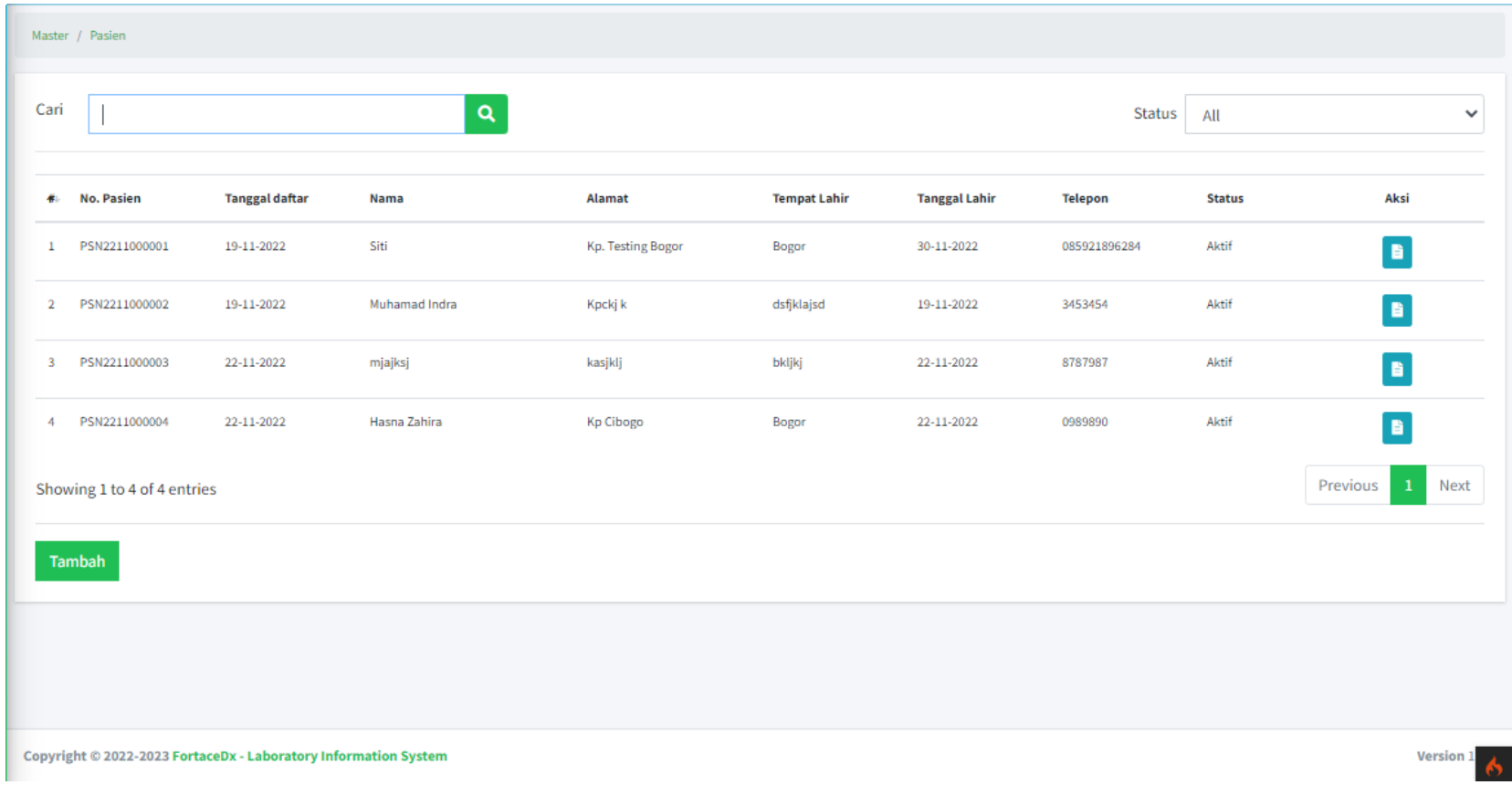

<span id="page-7-0"></span>Berikut adalah tampilan pada menu daftar pasien, sebelum melakukan order pemeriksaan laboratorium agar memasukkan data pasien terlebih dahulu, apabila LIS (Laboratory Information System) ini sudah bridging dengan HIS (Hospital Information System) tidak perlu melakukan penginputan data pasien lagi.

## 6. Memasukkan data pasien baru

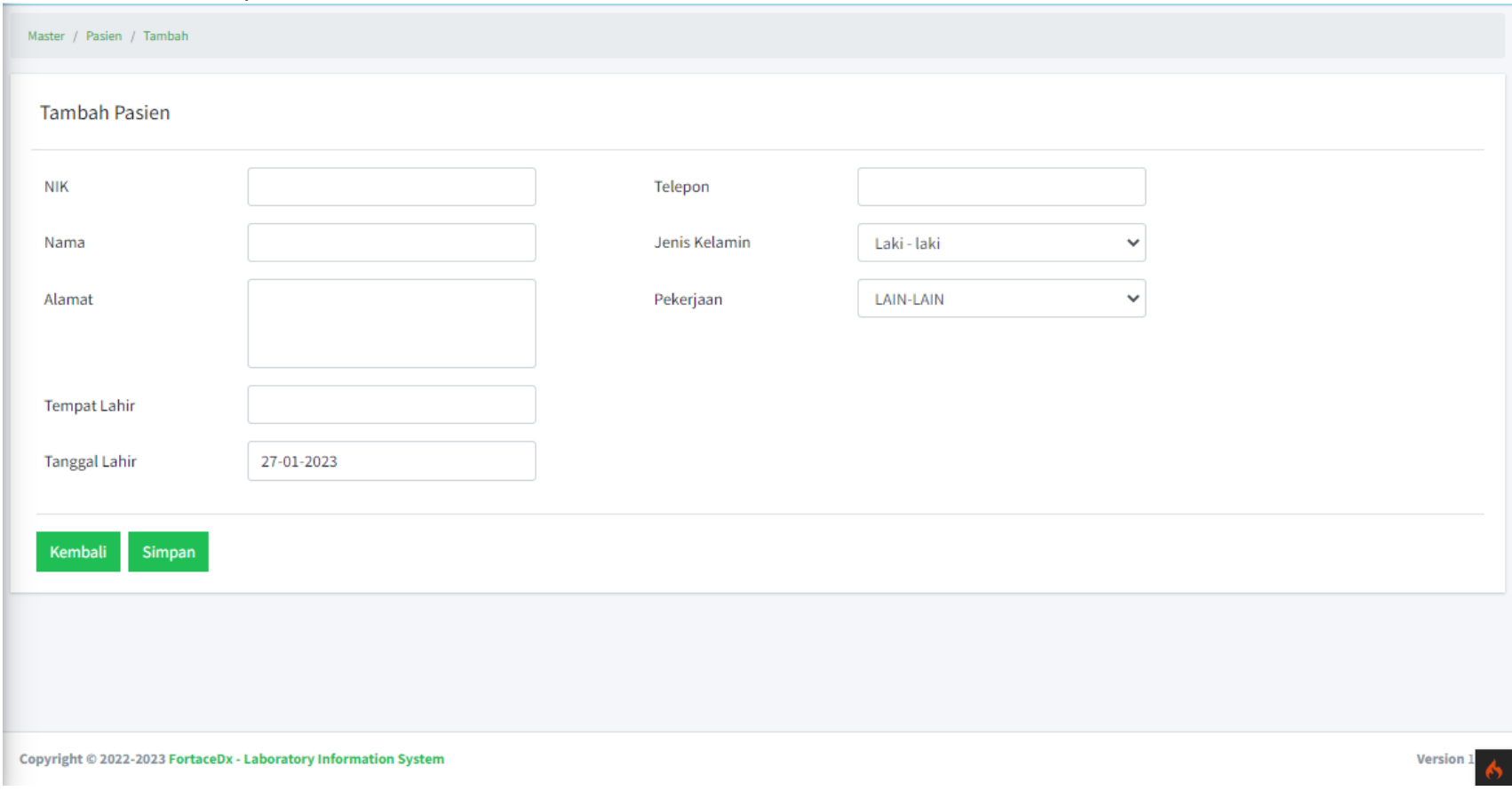

<span id="page-8-0"></span>Jika ada pasien baru, dapat memasukkan data pasien pada form berikut ini

## 7. Daftar Ruangan atau Kamar

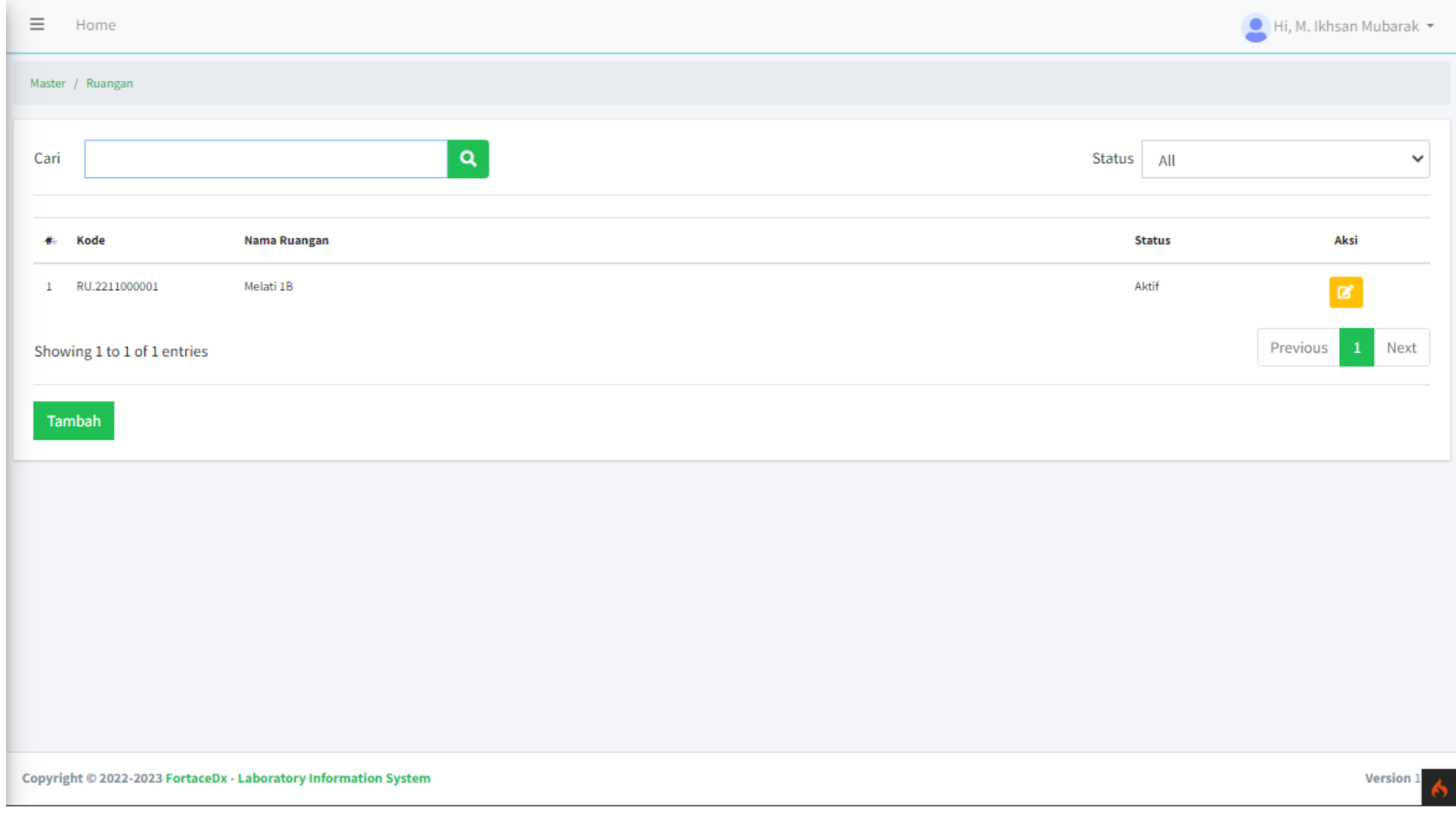

<span id="page-9-0"></span>Daftar ruangan yang ada di Rumah sakit

<span id="page-10-0"></span>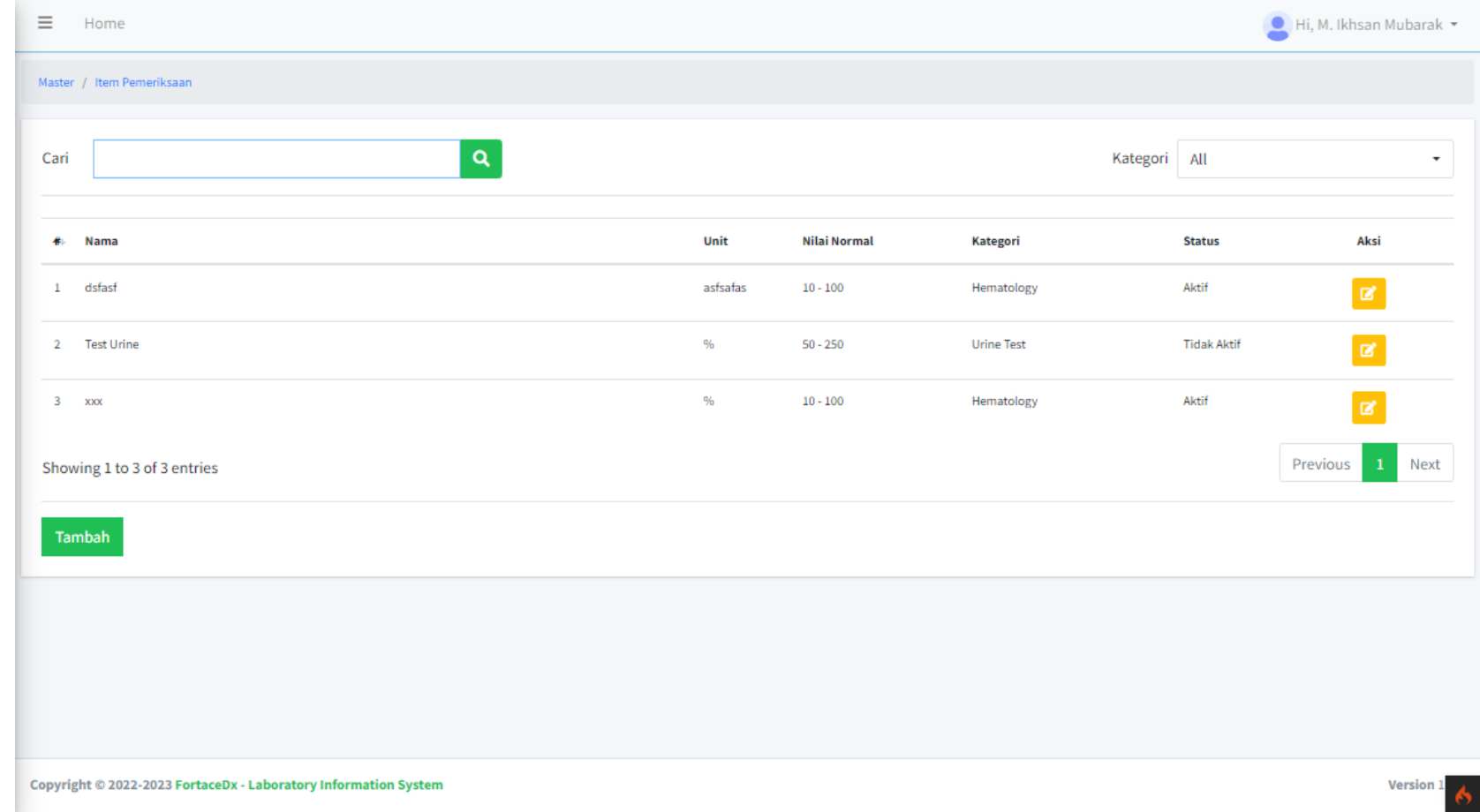

# 8. Data Item Pemeriksaan yang dilakukan di laboratorium klinik

## <span id="page-11-0"></span>9. Form untuk menambah item pemeriksaan

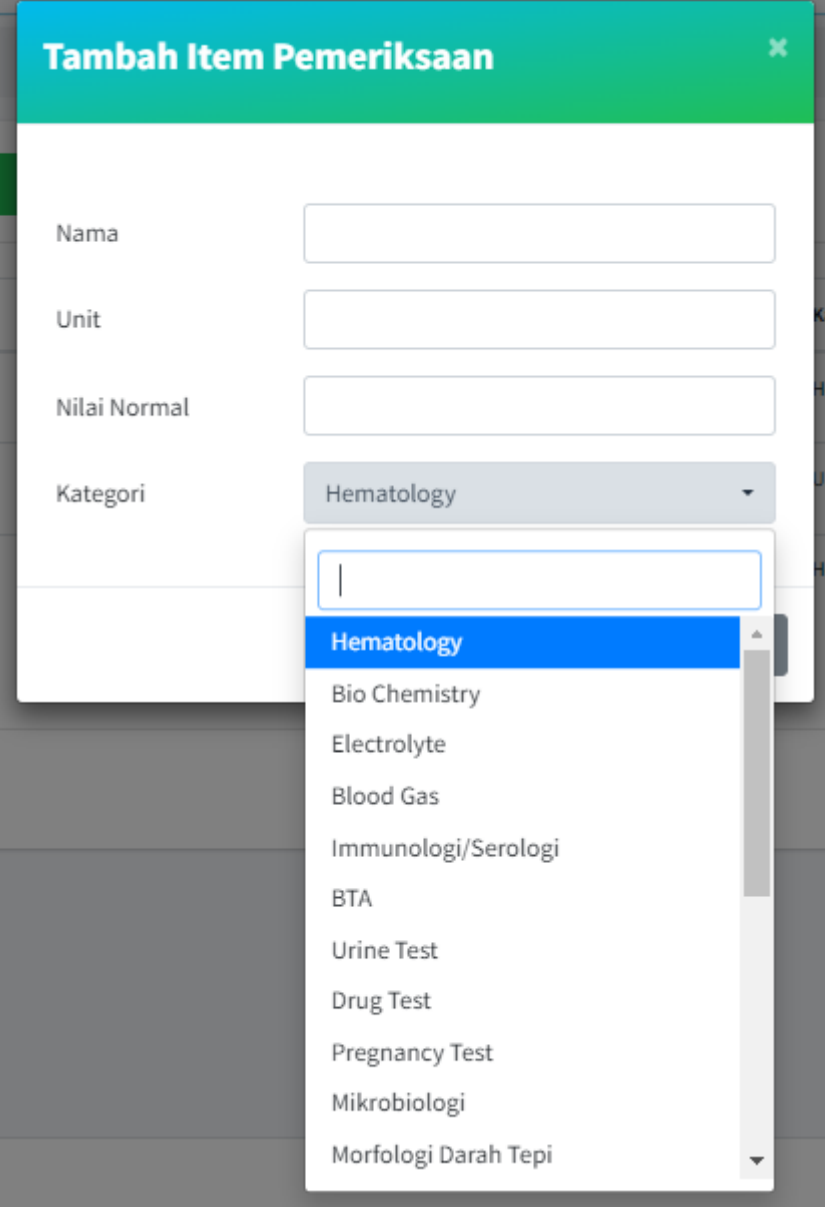

## 10.Menu Order list

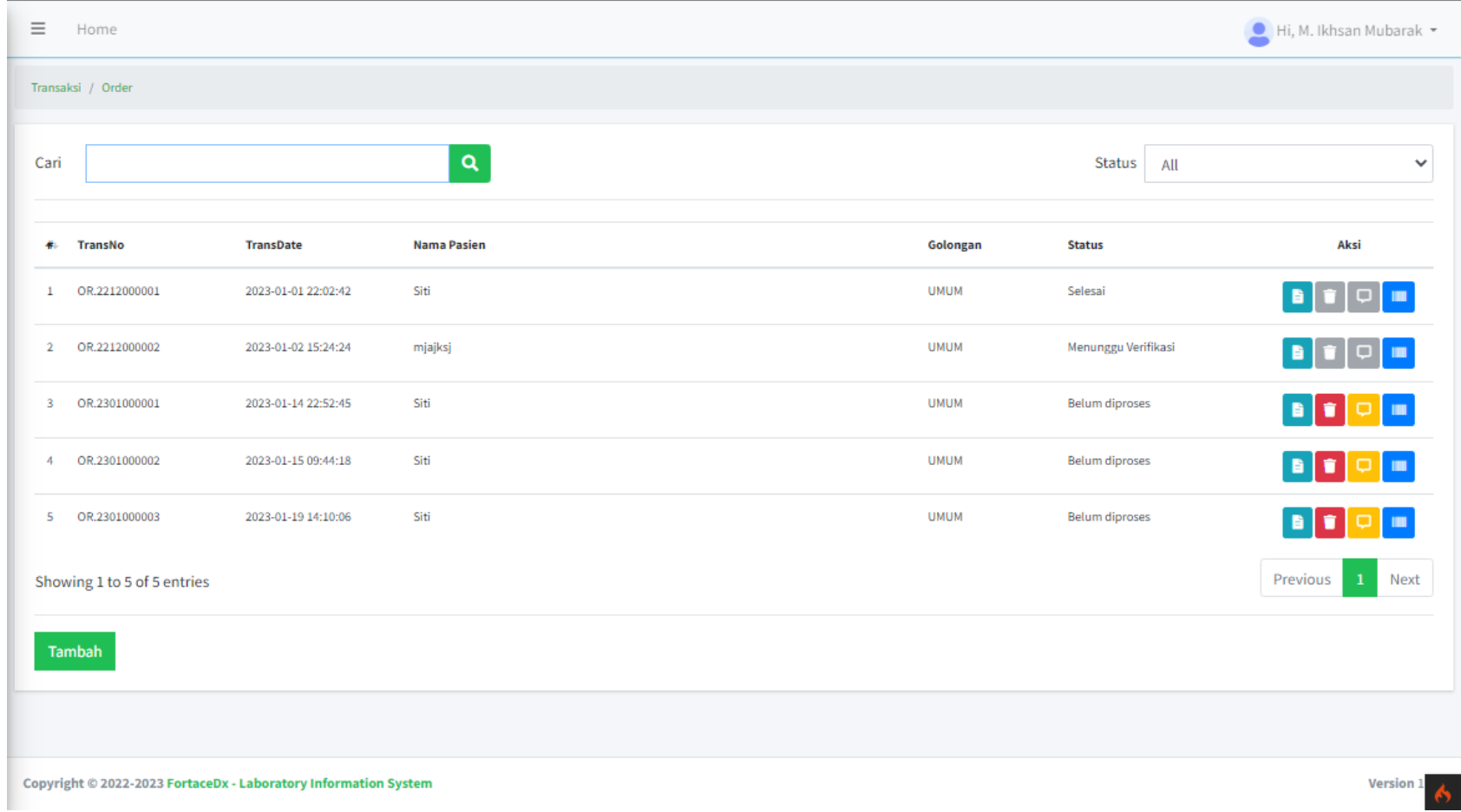

<span id="page-12-0"></span>Daftar pasien yang melakukan order pemeriksan pada laboratorium klinik, kemudian ada beberapa tombol pada kolom aksi

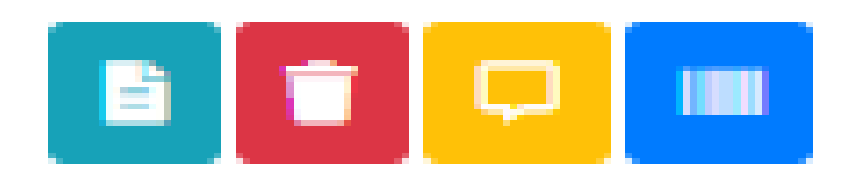

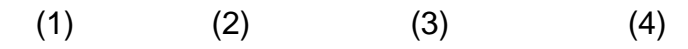

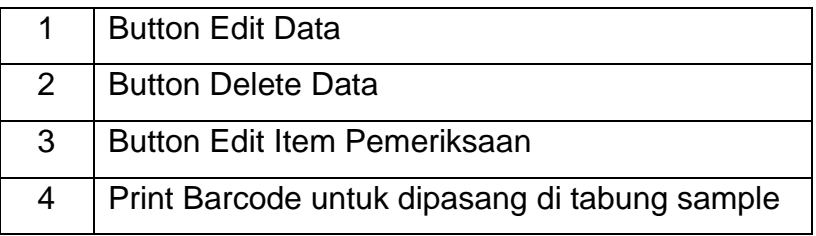

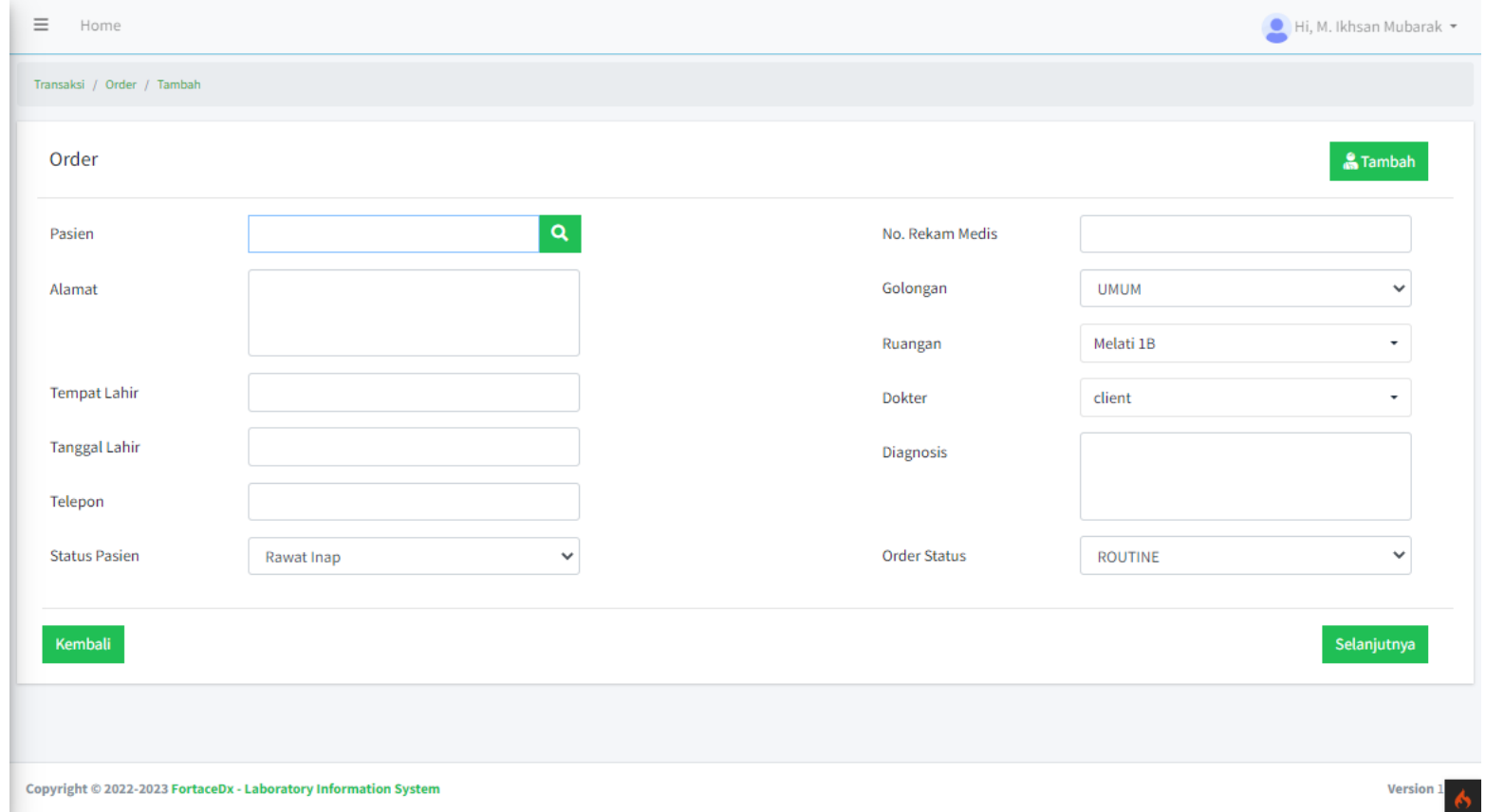

#### 11.Memasukkan data order pemeriksaan laboratorium yang baru

<span id="page-14-0"></span>Memasukkan data pemeriksaan laboratorium yang baru, setelah mengisi form tersebut klik tombol selanjutnya kemudian akan di arahkan untuk memilih jenis pemeriksaan yang akan dilakukan

# 12. Memilih Item Pemeriksaan yang akan dilakukan

<span id="page-15-0"></span>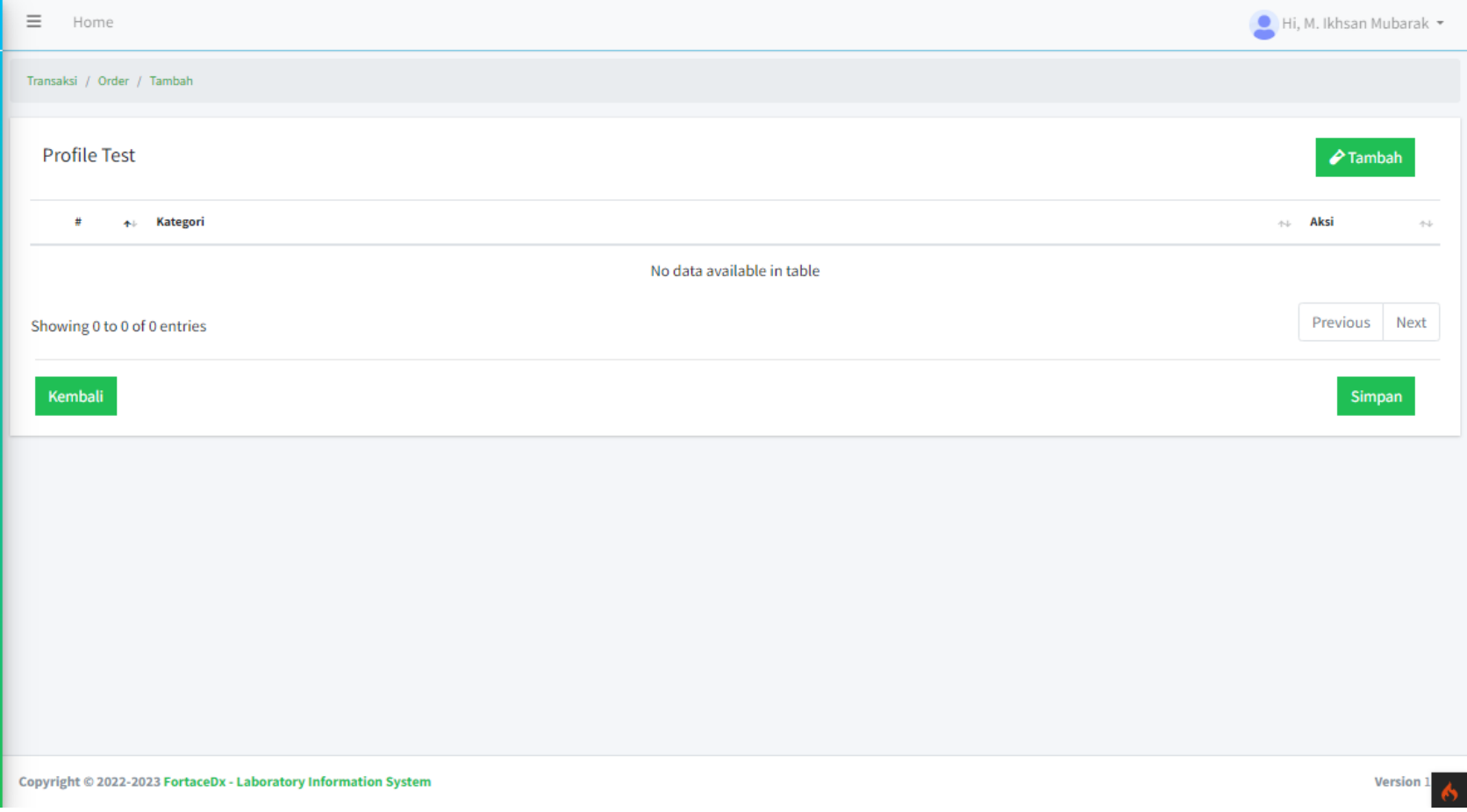

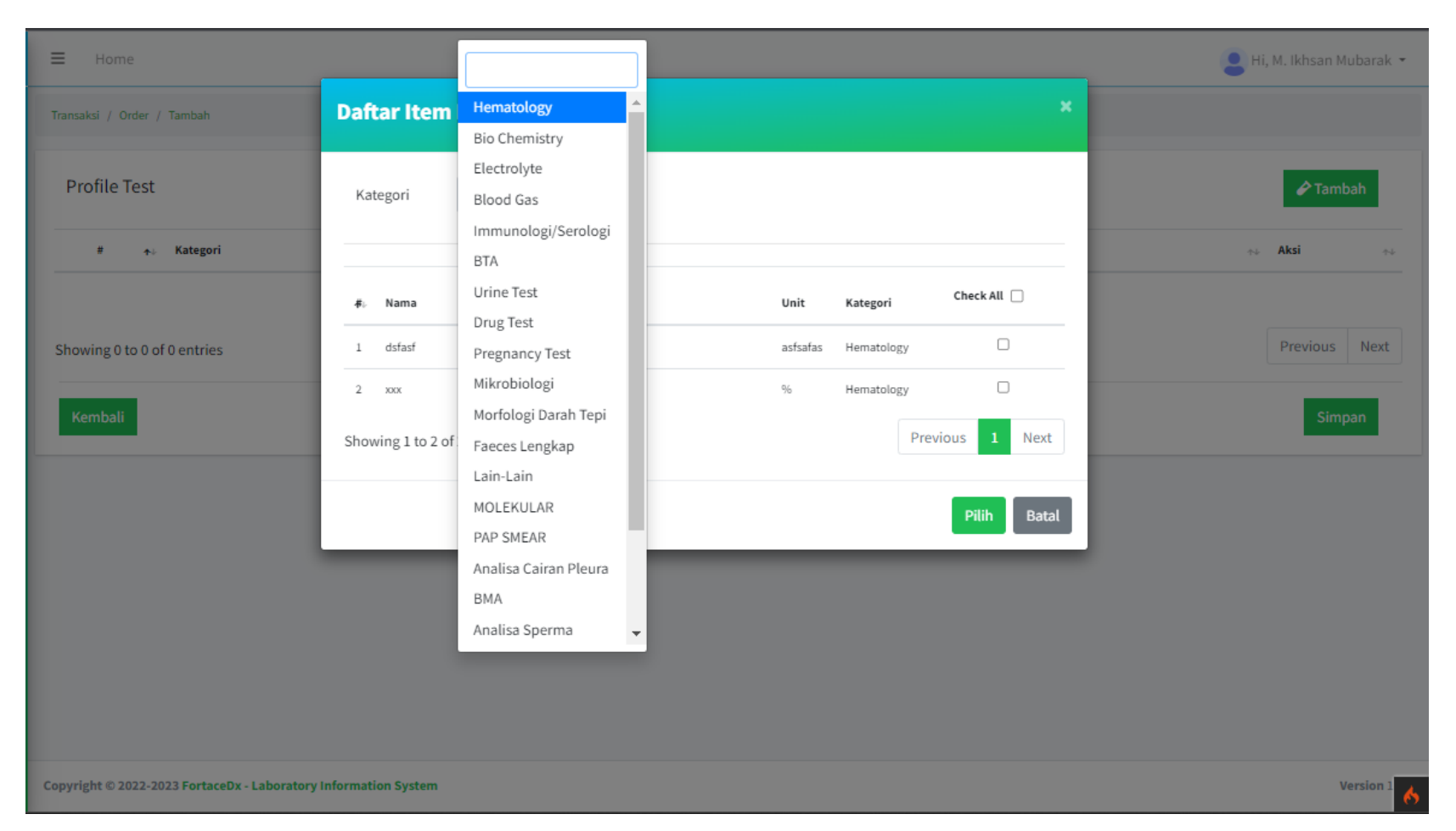

Memilih item pemeriksaan yang akan dilakukan

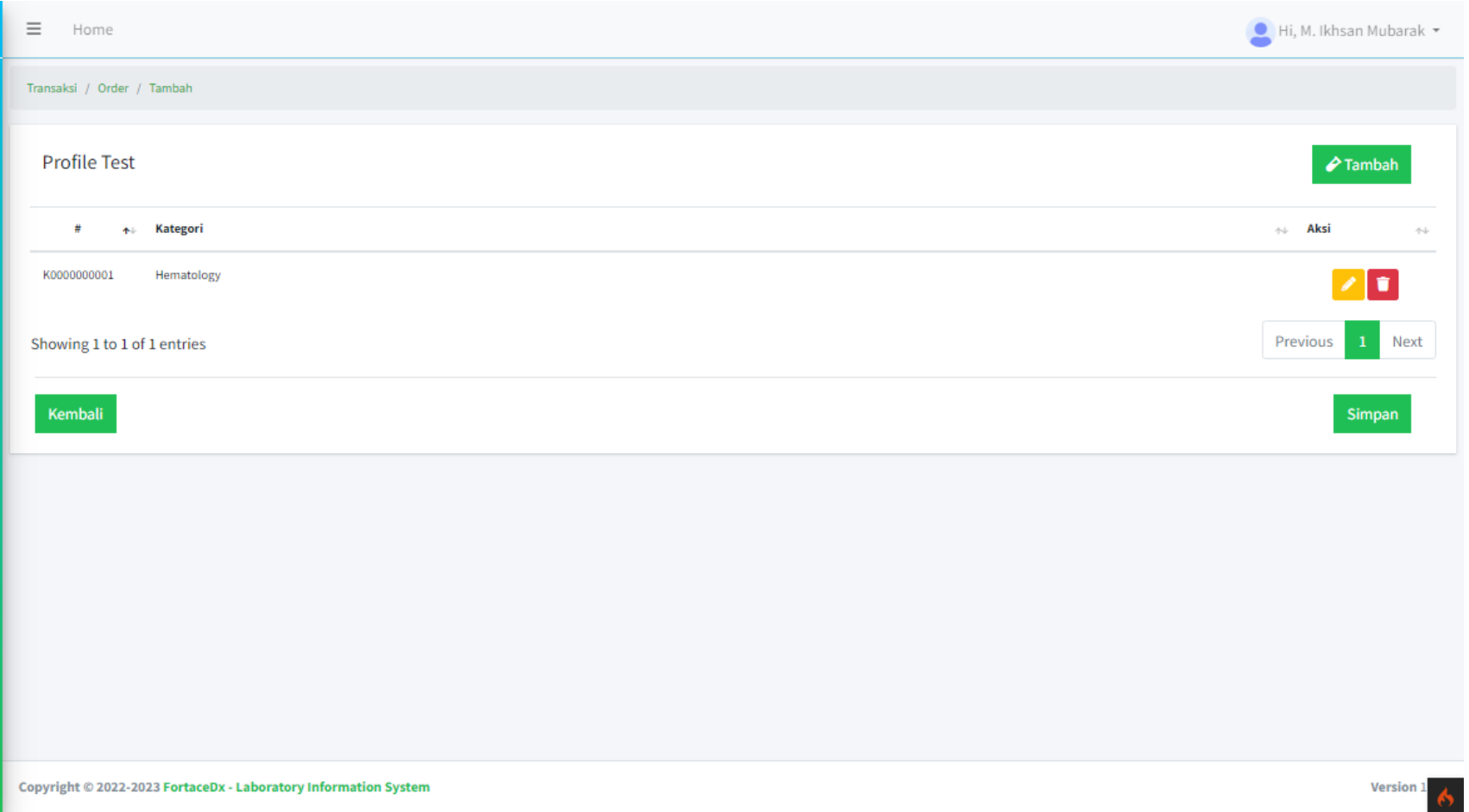

Data order disimpan, Kemudian data order sudah dibuat lalu print barcode untuk dipasang di tabung sample

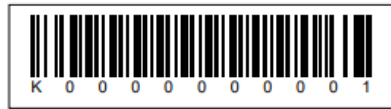

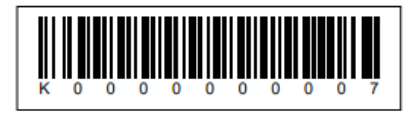

Bentuk Barcode, untuk barcode di sesuaikan jumlahnya sesuai pemeriksaan yang berbeda alat pemeriksaan

#### <span id="page-18-0"></span>13.Menginput hasil pemeriksaan

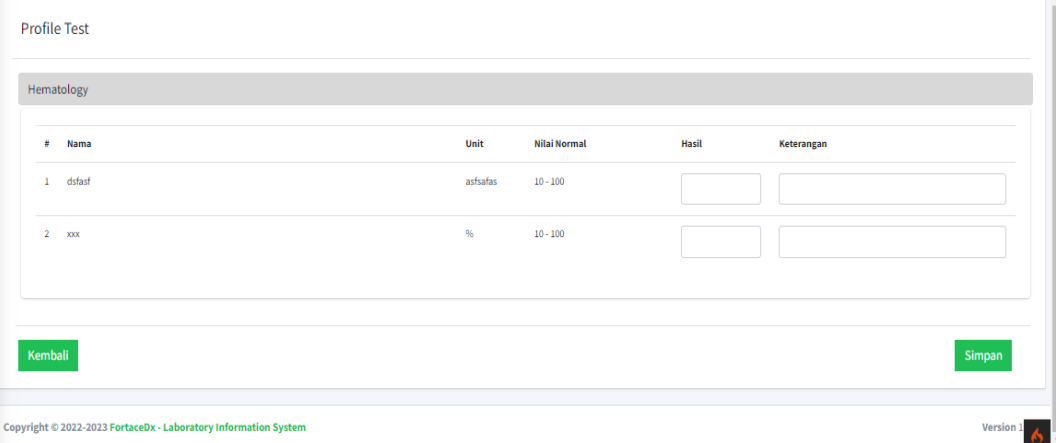

Apabila sudah terkoneksi dengan alat, hasil otomatis akan terisi nilainya.

#### <span id="page-18-1"></span>14.Validasi hasil pemeriksaan

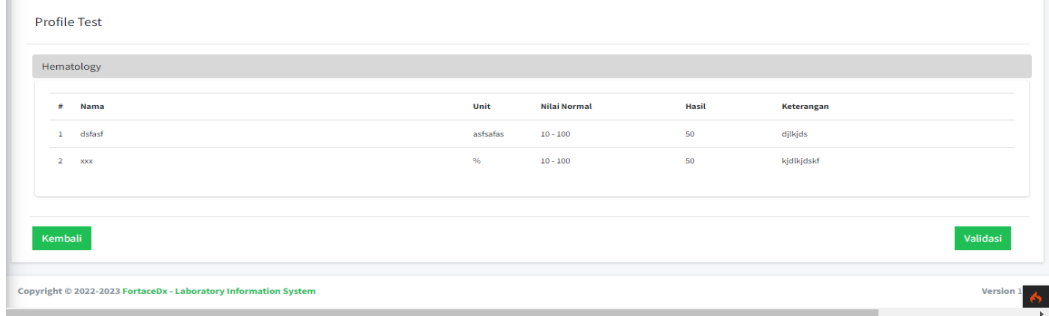

## <span id="page-19-0"></span>15.Bentuk Laporan hasil pemeriksaan

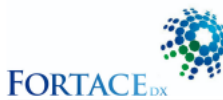

Laboratory Information System<br>Gg. Permadi No 55 Polehan Malang<br>Telp. 0813 3198 9882

HASIL PEMERIKSAAN LABORATORIUM

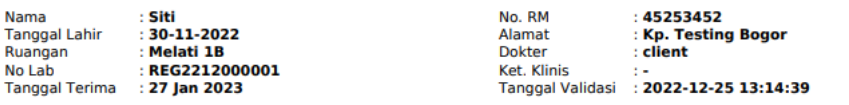

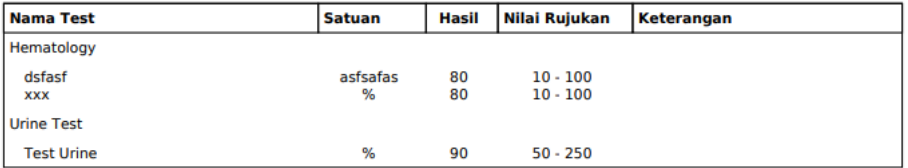

Bogor, 27 Jan 2023 Kepala UPTD

Dr. Test Dummy